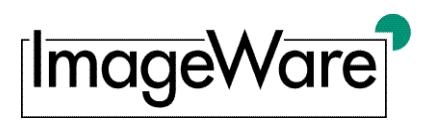

# **Inbetriebnahme Ihrer Canon® Kamera mit**

## **Einführung**

Dieses Dokument erklärt die Inbetriebnahme einer digitalen Canon® Spiegelreflexkamera in Kombination mit unserer Scan-Software BCS-2 ®. Die Inbetriebnahme und Konfigurationsmöglichkeiten werden Schritt-für-Schritt erläutert.

Zurzeit unterstützt BCS-2 ® die folgenden Modelle:

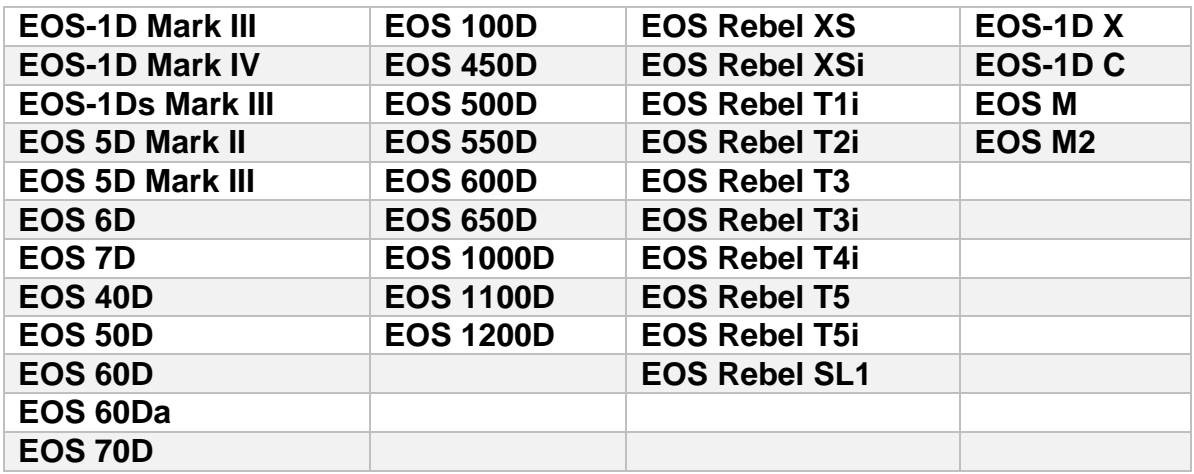

#### **Einrichtung der Kamera**

Bitte schließen Sie Ihre Canon® Kamera unter Verwendung des mitgelieferten USB-Kabels an Ihren PC an. Wir empfehlen außerdem während der Nutzung mit BCS-2<sup>®</sup> die Kamera mittels des Ladekabels an das Stromnetz anzuschließen. Bitte schalten Sie außerdem den Standby-Modus aus.

BCS-2 ® ist kein RAW-Converter und kann daher keine RAW-Daten verarbeiten, achten Sie deshalb bitte darauf dass als internes Datenformat Ihrer Canon® Kamera JPEG eingestellt ist, da sonst zwar das Auslösen möglich ist, aber kein Bild an BCS-2 ® übermittelt werden kann.

Bitte stellen Sie außerdem sicher, dass eine Speicherkarte eingelegt ist und diese über ausreichenden Speicherplatz verfügt.

Schalten Sie die Kamera ein und wählen Sie den *Auto* Modus:

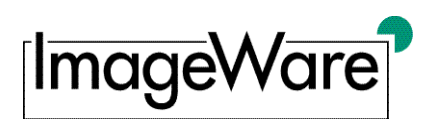

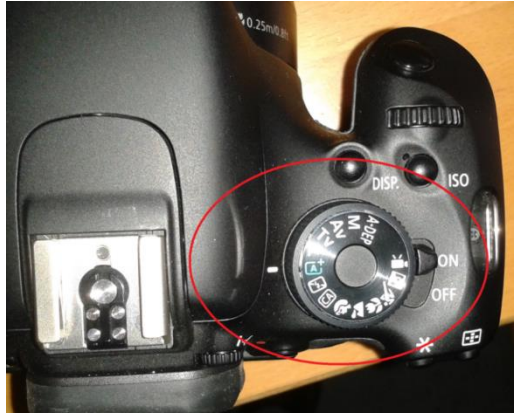

**Abbildung 1: Kamera einschalten und Auto-Modus wählen**

Falls Sie Ihre Canon® Kamera zum ersten Mal mit dem PC verbinden, wird zuerst automatisch der korrekte Treiber installiert. Bitte warten Sie bis die Treiberinstallation abgeschlossen ist, bevor Sie BCS-2 ® starten.

Öffnen sie nun die BCS-2 ® Software. Um Ihre Canon® Kamera mit BCS-2 ® verwenden zu können, müssen Sie im Menü *Scanner* den *HPSC-Modus* auswählen:

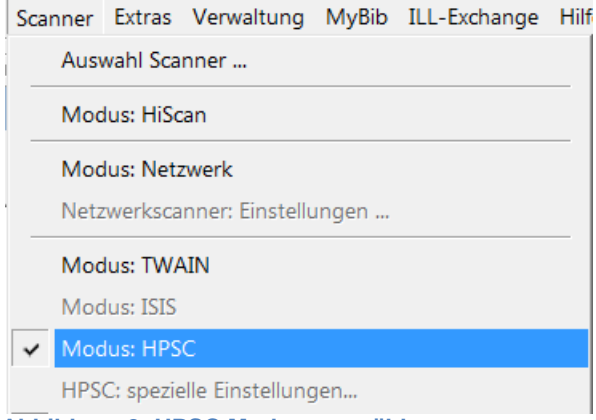

**Abbildung 2: HPSC Modus auswählen**

Über die Option *Auswahl Scanner* im Menü *Scanner* können Sie nun Ihre Canon® Kamera als primäres Scangerät auswählen:

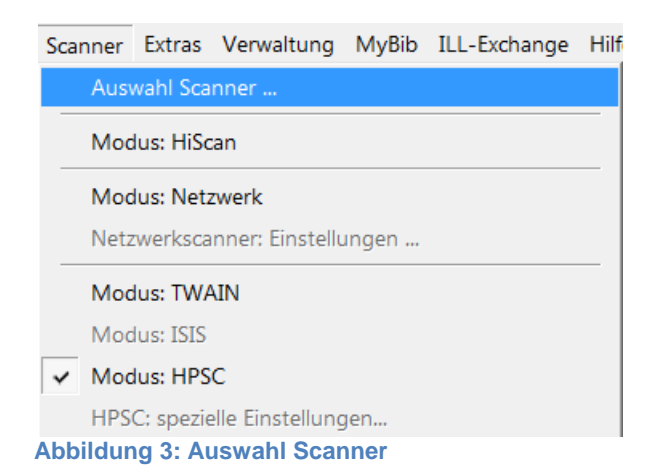

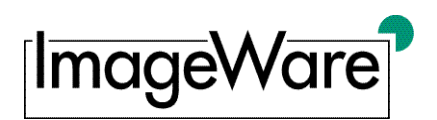

Hier finden Sie eine Liste aller aktuell angeschlossenen Geräte die HPSC-Schnittstelle nutzen. Ihre Canon® Kamera erscheint in dieser Liste gleich zweifach: Die ID die mit *canon* beginnt nutzt die HPSC-Schnittstelle, die ID mit *twainifc* nutzt die Standard-TWAIN-Schnittstelle. Bitte wählen Sie per Doppelklick den Eintrag für die HPSC-Schnittstelle aus:

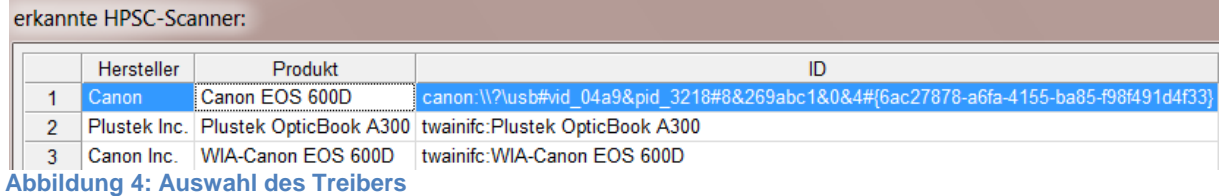

Nach erfolgreicher Auswahl der Canon® Kamera erscheint eine entsprechende Nachricht.

### **Konfiguration**

Da Kameras im Gegensatz zu Scannern kein festes Format wie A2 oder A3 nutzen, muss vor dem Gebrauch der Canon® Kamera mit BCS-2 ® die effektive Auflösung der Kamera bestimmt werden.

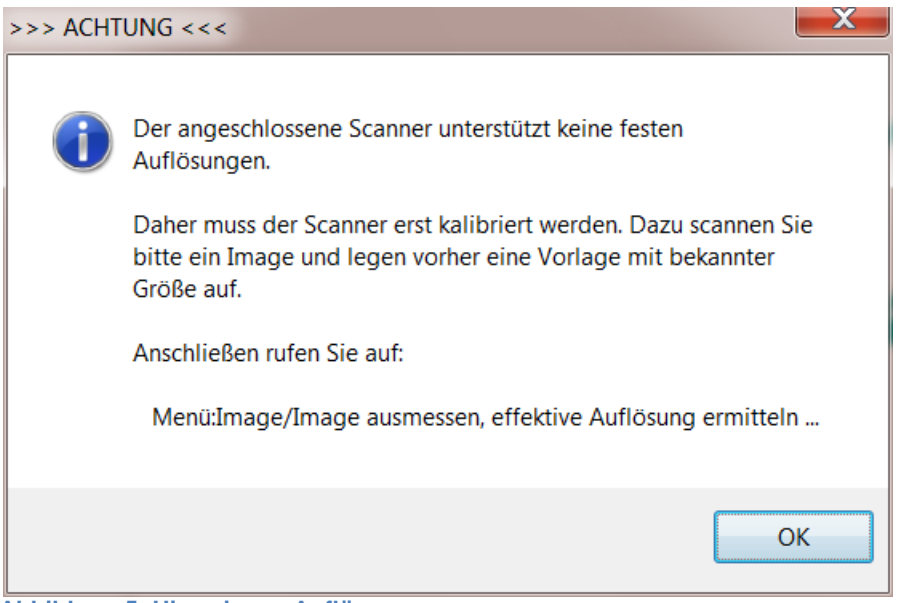

**Abbildung 5: Hinweis zur Auflösung**

Bitte stellen sie Ihre Kamera so auf, wie Sie sie zum Scannen benutzen wollen. Legen Sie nun ein Referenzobjekt auf die Scanfläche; dies kann z.B. ein einfaches Stück Papier sein, dessen Maße Ihnen aber genau bekannt sind.

Bevor Sie nun den Scan starten bzw. einen Auftrag anlegen, überprüfen Sie bitte, ob *Start durch Programm* in den Auftragsoptionen ausgewählt ist (Menü *Auftrag>Optionen...*).

Legen Sie dann durch Klick auf den *Scan-*Button in BCS-2 ® einen neuen Auftrag an und wählen Sie als Scanformat *Maximum* aus:

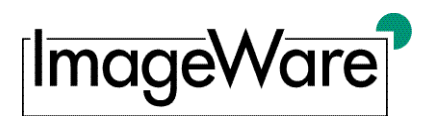

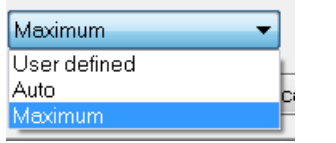

**Abbildung 6: Scanformat Maximum einstellen**

Klicken Sie nun den Scan-Button erneut um ein Bild des Referenzobjekts aufzunehmen. Um die effektive Auflösung zu bestimmen, muss das Objekt nun ausgemessen werden. Wählen Sie hierzu im Menü *Image* die Option *Image ausmessen, effektive Auflösung ermitteln*:

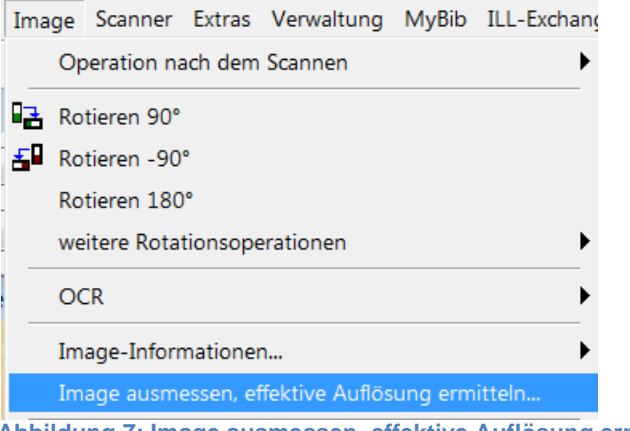

**Abbildung 7: Image ausmessen, effektive Auflösung ermitteln**

Hier werden Sie nun aufgefordert, Höhe und Breite des Referenzobjekts in Millimetern einzugeben. Ziehen Sie anschließend mit Hilfe der Maus einen Rahmen um das Referenzobjekt. Beginnen Sie hierbei am linken oberen Rand des Referenzobjekts und ziehen sie den Rahmen bis zur rechten unteren Ecke. Lassen Sie dann den Maus-Button los. Anschließend können Sie die festgestellte Auflösung bestätigen oder korrigieren.

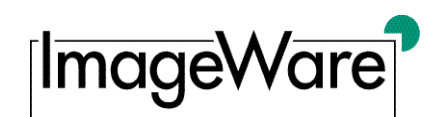

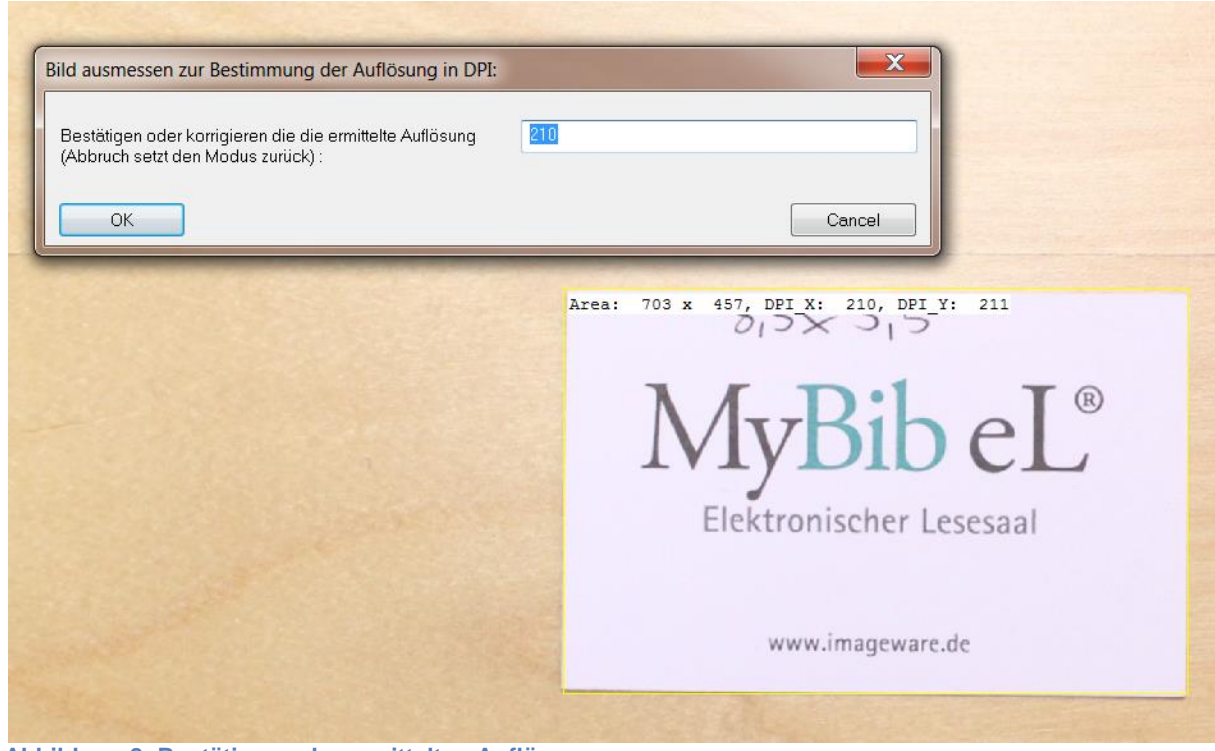

**Abbildung 8: Bestätigung der ermittelten Auflösung**

Falls die Auflösung korrekt ermittelt wurde, können Sie diese nun für das weitere Scannen nutzen, indem Sie *true DPI* als Auflösung wählen:

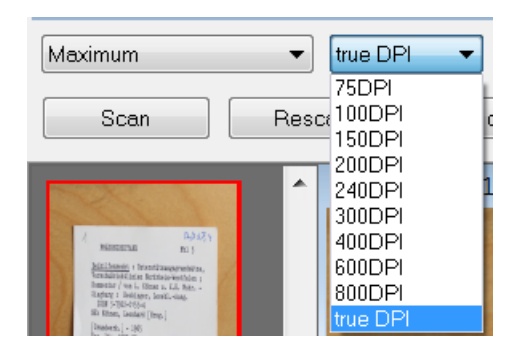

Ihre Kamera ist jetzt konfiguriert und betriebsbereit.

Bitte beachten Sie: Sollte sich die Scan-Umgebung ändern (z.B. Abstand zum Objekt), so muss die Auflösung erneut ermittelt werden.

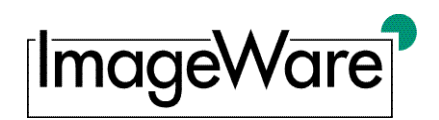

# **Erweiterte Einstellungen**

In BCS-2 ® können Sie über die Option *HPSC: spezielle Einstellungen* im Menü *Scanner* zusätzliche Features Ihrer Canon® Kamera nutzen. Es steht Ihnen ein LiveView-Fenster zur Verfügung und abhängig vom angeschlossenen Modelltyp können weitere Einstellungen wie Weißabgleich, Autofocus-Mode etc. eingestellt werden.

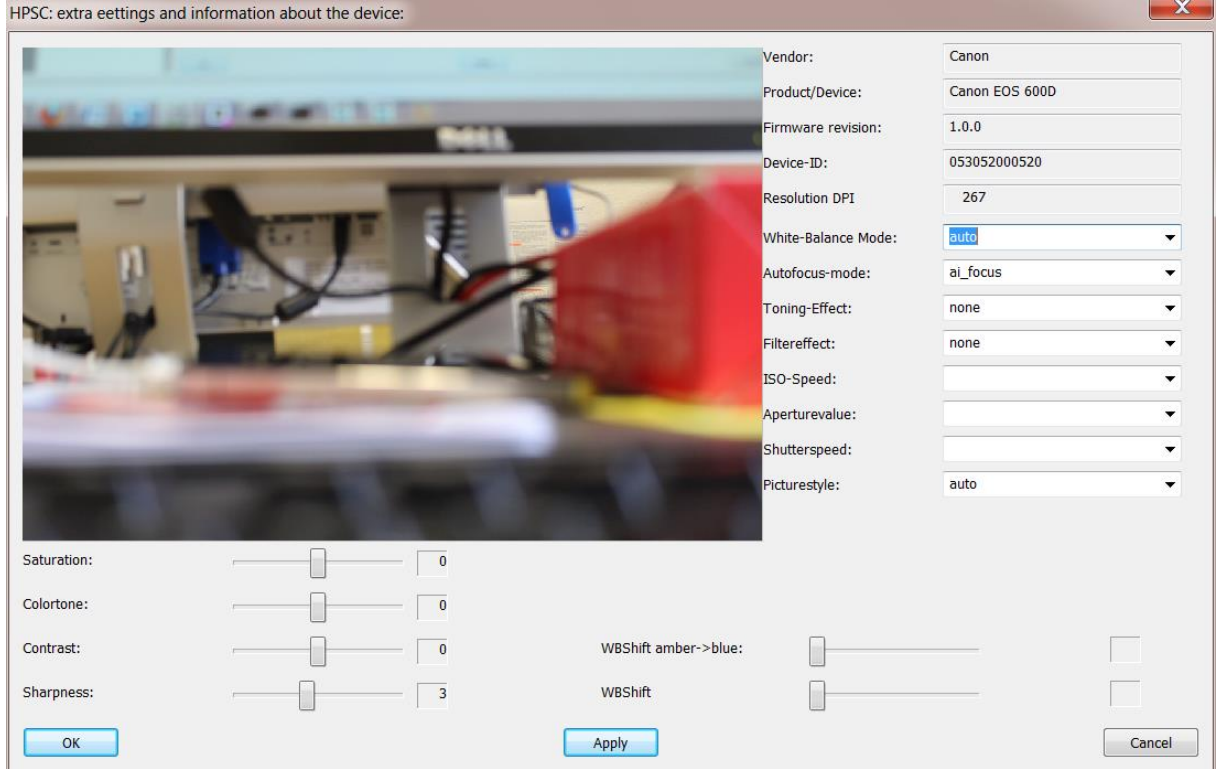